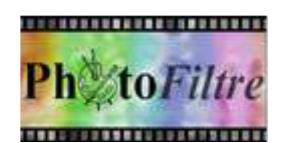

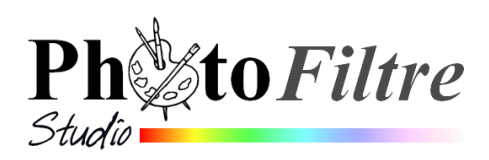

# **Création carte 1er mai**

- 1. Télécharger les deux images : **bouq\_muguet\_2015.jpg** et **vase\_1er\_mai.jpg** sur la page **http://www.bricabracinfo.fr/Banque/thumb.html**
- 2. Créer une nouvelle image 600x600 par la commande : *Fichier, Nouveau*.
	- 2.1 Choisir un *Fond* **Vert foncé** (Web : #003366)
	- 2.2 Créer un dégradé de vert **Bichrome** par la commande : *Filtre, Couleur, Dégradé* ou clic sur l'icone *Dégradé* de la Barre d'outils).
	- 2.3 Choisir
		- Couleur 1 : Vert foncé de la Palette de couleurs, (Web : #003366)
		- Couleur 2 : Vert clair de la palette de couleurs (Web : #CCFFCC)
		- Opacité : 100 %.
		- Direction de Bas en haut.
- 3. Ouvrir l'image : **vase\_1er\_mai.jpg**

Isoler le vase sur un fond transparent :

- Afficher l'image en mode *RVBA (couche alpha)* par la commande : *Image, Mode*
- Sélectionner l'outil *Baquette magique* de la *Palette d'outils*.
- Attention : ne pas cocher : *Couleur*. *Tolérance* : 10 %.
- Cliquer sur le blanc de l'image. Appuyer sur la touche **Suppr**.
- Appuyer sur la touche *Echap* pour supprimer la sélection
- Copier cette image par la commande : *Edition*, *Copier*
- 4. Sélectionner l'image sur fond de couleur en dégradé créée en 2 et activer la commande : *Edition*, *Coller*. Vous obtenez le *Calque 1*.
	- Déplacer le calque (*Calque 1*) vers le bas de l'image.
	- Vérifier le centrage du calque par la commande : *Calque le calque, Centrer, Horizontalement*
- 5. Ouvrir l'image **bouq\_muguet\_2015.jpg**

Isoler le bouquet sur un fond transparent.

- Afficher l'image en mode *RVBA (couche alpha)* par la commande : *Image, Mode*
- Sélectionner l'outil *Baquette magique* de la **Palette d'outils**.
- Attention : ne pas cocher : *Couleur*. *Tolérance* : 20 %.
- Cliquer sur le blanc de l'image. Appuyer sur la touche **Suppr**.
- Appuyer sur la touche *Echap* pour supprimer la sélection
- Copier cette image par la commande : *Edition*, *Copier*
- 6. Sélectionner l'image sur fond de couleur en dégradé obtenue en 4 et activer la commande : *Edition*, *Coller*. Le calque du bouquet (*Calque 2*) doit être placé au-dessus du *Calque 1*.
- 7. Utiliser l'outil *Gomme* de la *Palette d'outils* pour effacer les quelques traces de blanc restantes autour du bouquet et du vase.
- 8. Déplacer le bouquet de manière qu'il semble être à l'intérieur du vase
- 9. Supprimer les brins qui dépassent à l'aide de l'outil *Gomme*
- 10. Créer un commentaire et une signature par activation de l'icone *Texte* de la Barre d'outils. Suggestions :
	- $\bullet$ er calque texte (*Calque 3*) : "*Que ce bouquet de muguet te porte bonheur*", *Taille* 18 avec la police *Calibri.* Onglet : *Effets*, cocher *Contour* **Vert foncé** (Web : #003366)

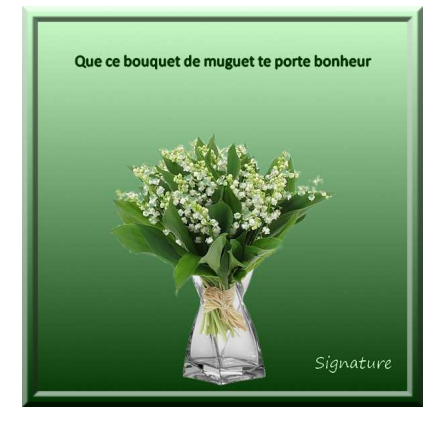

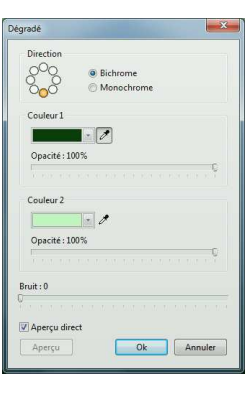

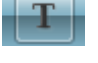

- 2 ème calque texte (*Calque 4*) : saisir une signature. *Taille* 18 avec la police *Segoe Print.* Couleur *: Blanc*
- 11. Créer un encadrement de l'image obtenue précédemment.
	- Sélectionner le *Fond* de l'image.
	- Activer la commande : *Filtre, Encadrement, Bords en relief*,
	- *Epaisseur* : 8
	- OK

## **VARIANTE pour mettre le texte en vague avec** *PhotoFiltre* **7 ou/** *PhotoFiltre Studio*

- Sélectionner le calque *Texte* **Calque 3** obtenu en 10
- Activer la commande : *Calque, Convertir le texte en calque image*
- Noter la taille du calque image obtenu (Hauteur : 26 pixels et *Largeur* : environ 450 pixels avec les suggestions proposées)
- Créer un nouveau calque (commande : *Calque, Nouveau, Vierge*) de la même largeur que le calque texte d'origine et 3 ou 4 fois sa hauteur soit, par exemple 450 en Largeur et 100 pixels en *Hauteur*. *Couleur* : Blanc. Vous obtenez le *Calque 5*
- Déplacer le *Calque 5* obtenu précédemment en dessous du calque texte transformé en image (le *Calque 3*)
- Centrer le Calque 3 par rapport à ce nouveau calque (le *Calque 5*)
- Sélectionner le *Calque 5* et activer la commande : *Calque, Transparence, Couleur de la transparence.* La sélection de la couleur blanche doit rendre le *Calque 5* transparent.
- Sélectionner le *Calque 3* et activer la commande : *Calque, Fusionner avec le calque inférieur*.
- Sélectionner le nouveau calque obtenu et activer la commande : *Filtre, Déformation, Spirale, Sens horaire, Quantité : 2* ou *3.*

### **VARIANTE uniquement avec** *PhotoFiltre Studio* **pour cintrer le texte**

- A partir du calque texte (*Calque 3*) transformé en calque image, activer la commande : *Calque, Transformation, Courbe*
- Déplacer les 3 plots existant de façon à créer un arc de cercle

On peut aussi créer un texte en spirale en créant d'autres plots. Voir la fiche : **http://www.bricabracinfo.fr/Telechargt/pfs\_F11\_texte\_courbe.pdf**

### **VARIANTES pour ajouter des motifs sur le fond de l'image**

**Première suggestion** : voir la commande : *Filtre, Texture* et tester celles proposées

### **Deuxième suggestion** :

- Télécharger l'image **clochette\_muguet.jpg** sur la page : **http://www.bricabracinfo.fr/Banque/thumb.html**
- Détourer cette image et l'utiliser comme motif.
- NOTE : pour mettre le motif en quinconce utiliser une formule disponible à utiliser avec le Plugin *Arithmétique*. Voir la fiche : **http://www.bricabracinfo.fr/Telechargt/f17\_2\_plugin\_ari\_pf.pdf.** La formule motif en quinconce est disponible sur la page : **http://www.bricabracinfo.fr/Banque/thumb.html**

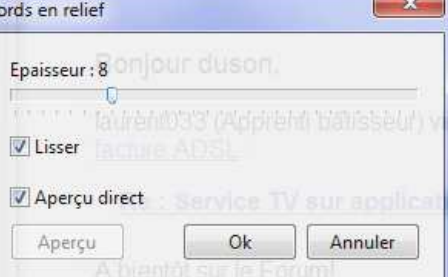

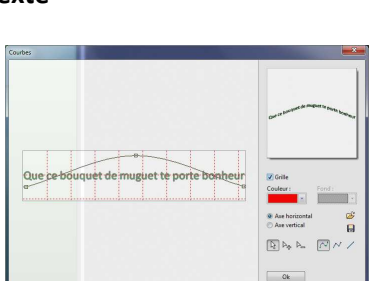

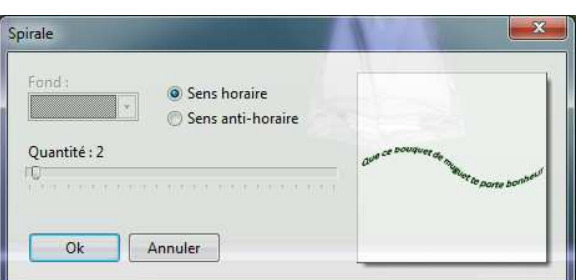